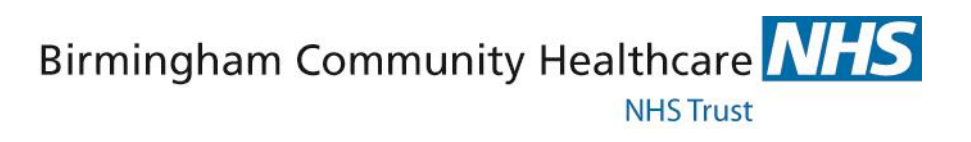

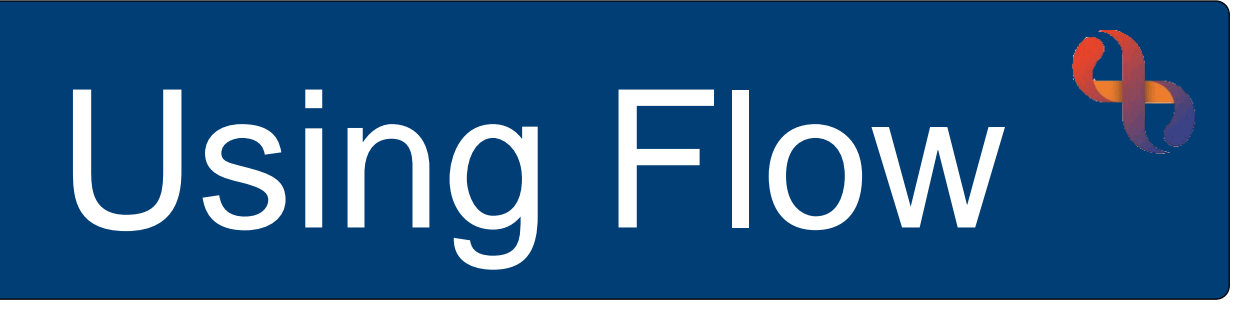

# Phase 1

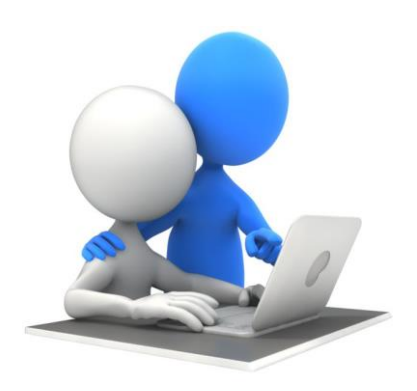

# Digital Skills Training Team

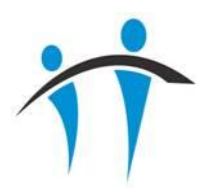

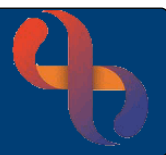

# Contents

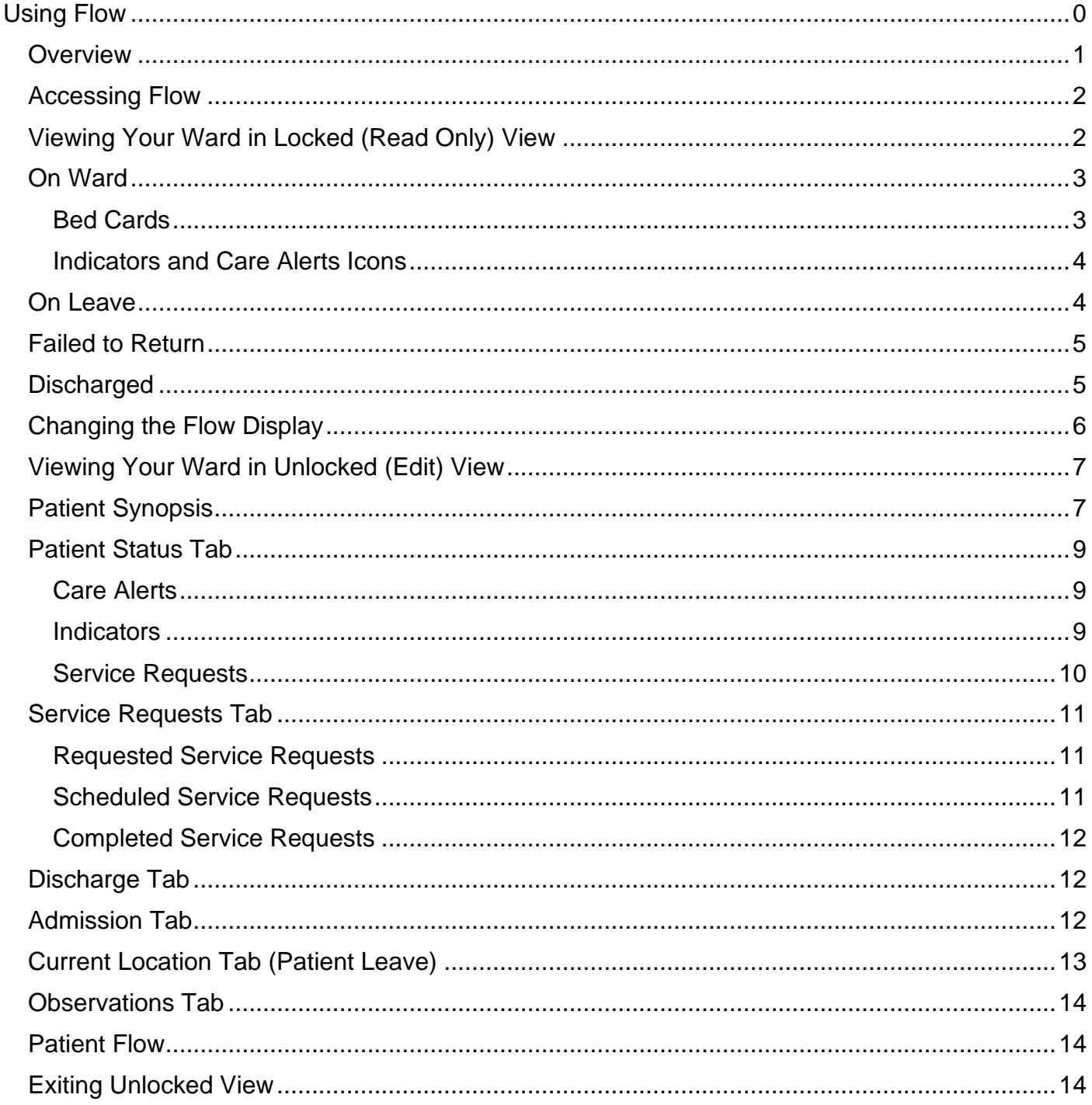

## <span id="page-1-0"></span>**Overview**

**Best Care** 

Flow links directly to Rio and displays an overview of the occupied beds for the selected ward. Each bed displays as a patient Bed Card and containing icons to indicate care needs, the current News2 score and the current Consultant details. This information displays in real time and is updated as information is updated in Rio and eObs.

 $\overline{1}$ 

### <span id="page-2-0"></span>**Accessing Flow**

Flow is opened in Google Chrome and can be accessed via an icon on the desktop of laptops and PCs on your ward. Usually from the pc connected to the large display screen

For each ward there will be a generic login username and password

The generic login will give all users access to a 'locked' read only view of Flow

To **view** Flow

- **Select** the **desktop icon**
- Enter the ward **Username** & **Password**
- **Select OK**

Substantive Nursing, Medical and Therapy staff who have smartcard access to Rio will also have access to an 'unlocked' editable version of Flow which allows them to add and update Indicators, Service Requests, Discharge & Leave statuses for a patient

### <span id="page-2-1"></span>**Viewing Your Ward in Locked (Read Only) View**

Using the generic ward login will open Flow in **Locked** view **for the ward you are currently** working on

The top of the screen displays a blue banner with the **name of the ward**

 $\equiv$  MENU To the **left** of the banner is the **Menu** button

Selecting the Menu button allows you to select other wards

On the left of the screen, below the Menu button is the padlock icon  $\Box$  this indicates that you are viewing Flow in the default locked view

Below the padlock icon you will see a summary telling you how many beds there are in total on the ward, how may beds are occupied, empty or closed

The main screen is divided into four sections; On Ward, On Leave, Failed to Return and Discharged (bottom left)

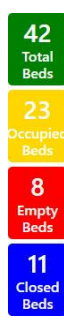

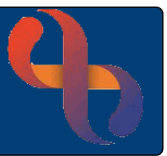

### <span id="page-3-0"></span>**On Ward**

The On Ward section displays a series of 'Bed Cards'. Each card represents a patient in a bed, empty beds will not display

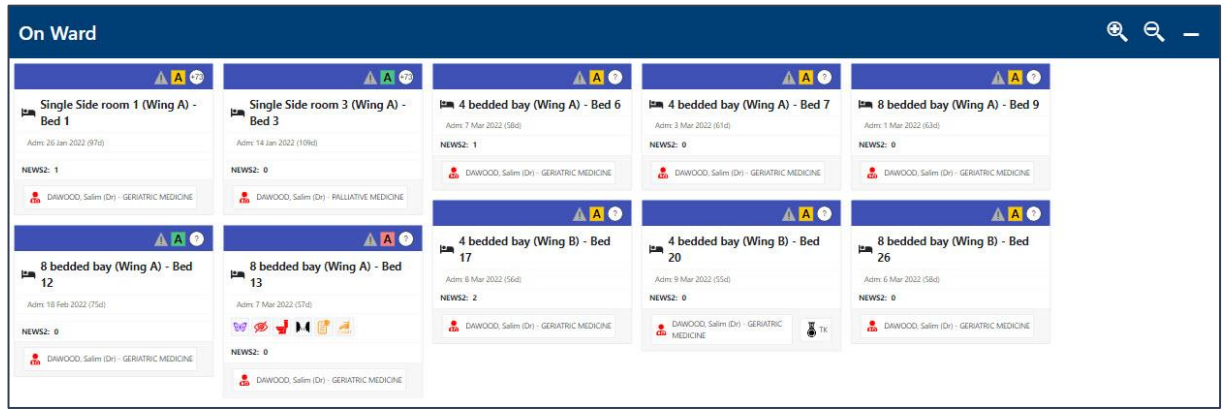

## <span id="page-3-1"></span>Bed Cards

Bed Cards display key information for the patient

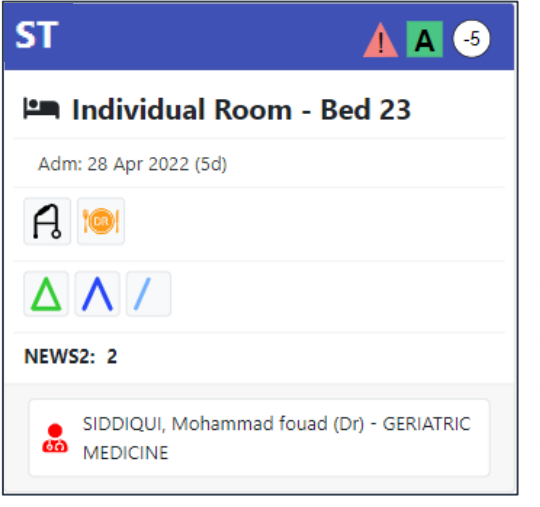

The patient's initials are displayed on the purple banner

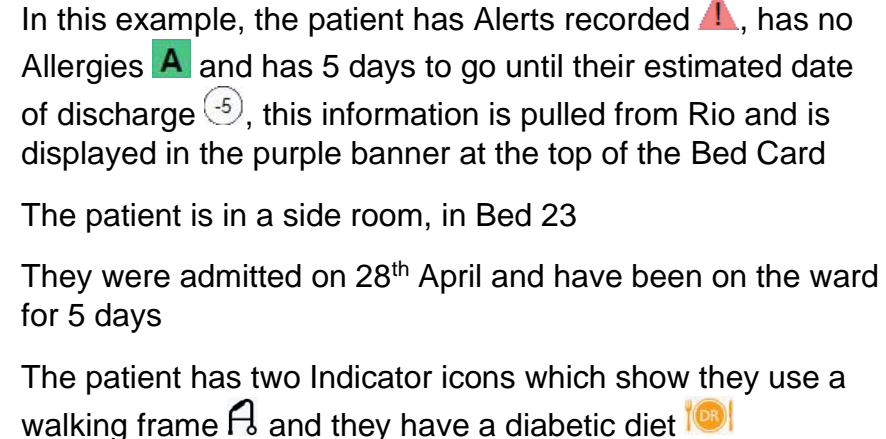

 $\Delta$  The Occupational Therapy team have seen the patient and completed their intervention (green for OT, three sides of the triangle because the intervention is completed)

 $\Lambda$  The Physiotherapy team have received the request and have scheduled to see the patient (blue for Physio; two sides of the triangle because an intervention is scheduled)

The Nutrition & Dietetics intervention has been requested, but is not yet scheduled (pale blue for Nutrition & Dietetics; one side of the triangle because the intervention has been requested)

This patient has a News2 score of 2. This has been recorded in Rio or eObs and automatically displays in Flow

The patient is admitted under the care of Dr Siddiqui who is a consultant in Geriatric Medicine

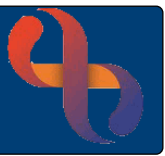

#### <span id="page-4-0"></span>Indicators and Care Alerts Icons

Indicators display on the patient's bed card when they are added in Flow by users with 'unlocked' access

Care Alert icons display automatically on the bed card when information is recorded in specific Rio assessment forms. The table below shows which assessment forms Care Alert information is pulled from

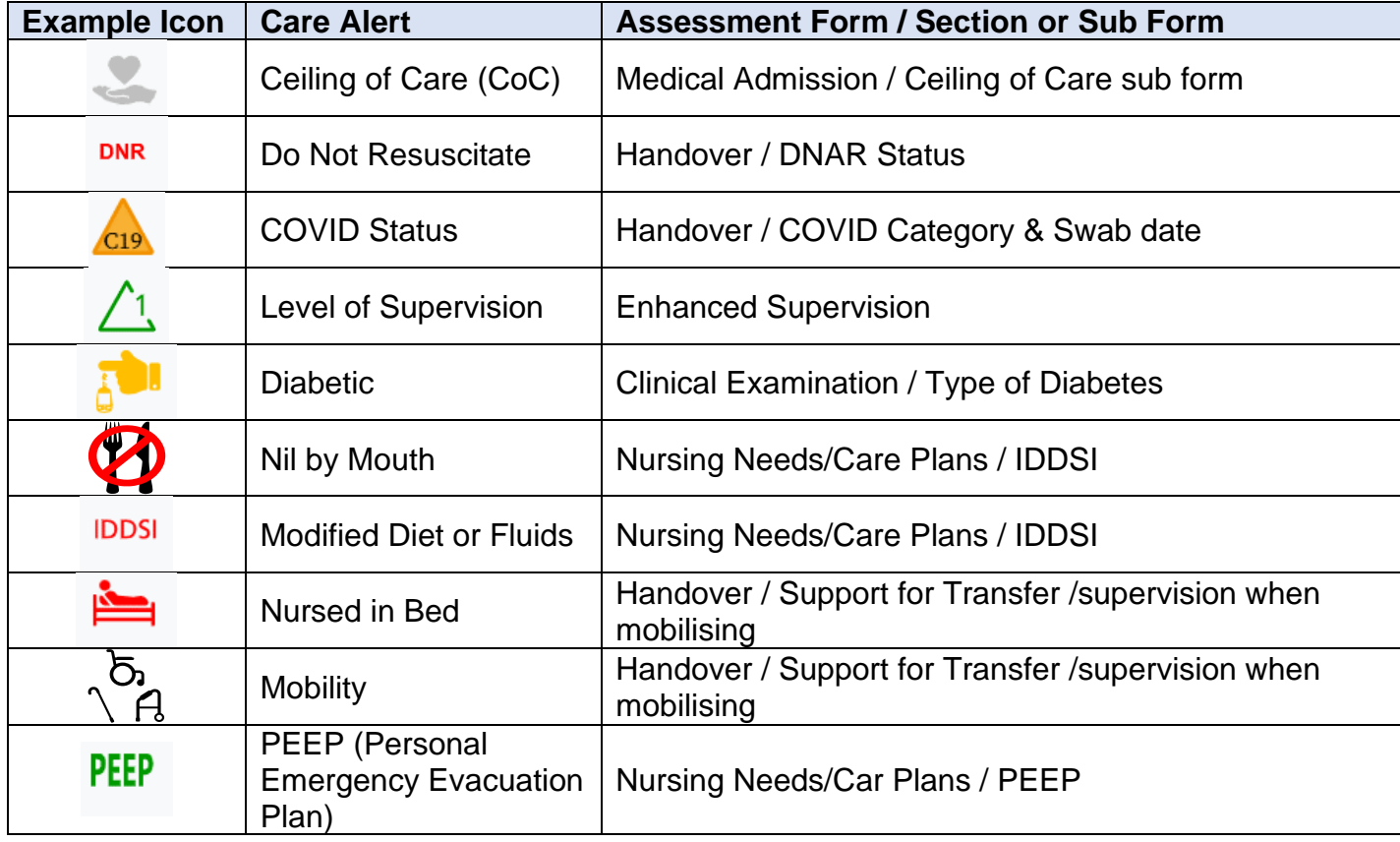

The colour of many icons will vary depending on the status of the Care Alert. For example, if a patient is COVID positive the icon will display in red; if they are COVID negative the icon will display in green

### <span id="page-4-1"></span>**On Leave**

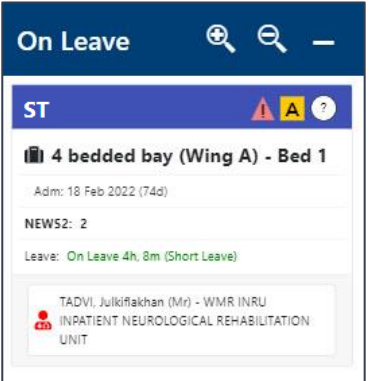

The **On Leave** section will display Bed Cards for patients who are currently on leave from the ward

This may be because the patient has an appointment e.g., for a CT scan or may be temporally allowed home for a day or two (usually palliative care patients)

The length of time the patient has been on leave for will display in green

When the patients return to the ward is recorded, they will automatically be moved back to the On Ward section

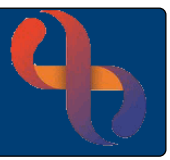

# <span id="page-5-0"></span>**Failed to Return**

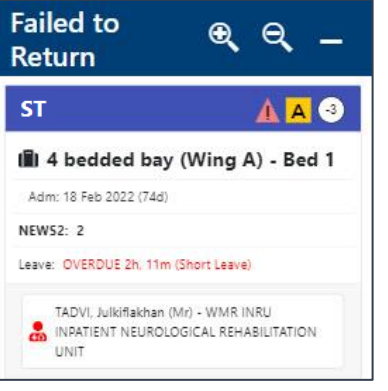

The **Failed to Return** section will display Bed Cards for patients who are on leave and have not returned by the planned leave date/time

The length of time the patient is overdue by will display in red

When the patients return to the ward is recorded, they will automatically be moved back to the On Ward section

The On Ward, On Leave and Failed to Return sections all display with **zoom in**, **zoom out** and **minimise** icons

- Select the **zoom in** icon **Q** to **increase** the size of the Bed Cards
- Select the **zoom out** icon **Q** to **decrease** the size of the Bed Cards
- Select the **minimise** icon **the display the section at the bottom of the screen** next to the Discharged section

# <span id="page-5-1"></span>**Discharged**

Best Care

Select Discharged **Discharged** to display a list of patients who have been discharged in the last 72 hours

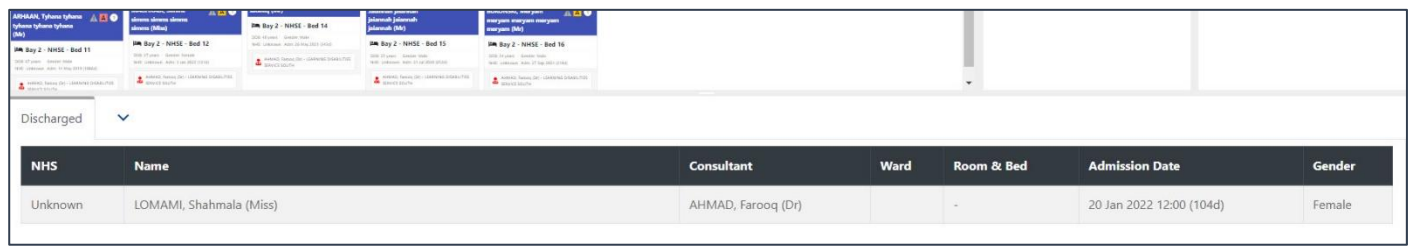

Select the arrow  $\boxed{\vee}$  to collapse the list

If the On Ward, On Leave or Failed to Return sections are displaying at the bottom of the screen, a list of patients can be viewed by clicking on the section heading

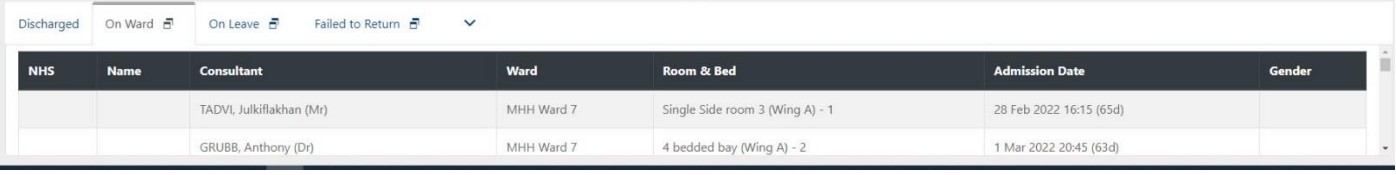

Select the **restore** icon **d** to return the section to the upper part of the screen

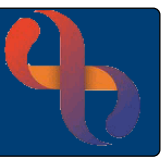

# <span id="page-6-0"></span>**Changing the Flow Display**

Select the **zoom in** icon **Q** to **increase** the size of the Bed Cards

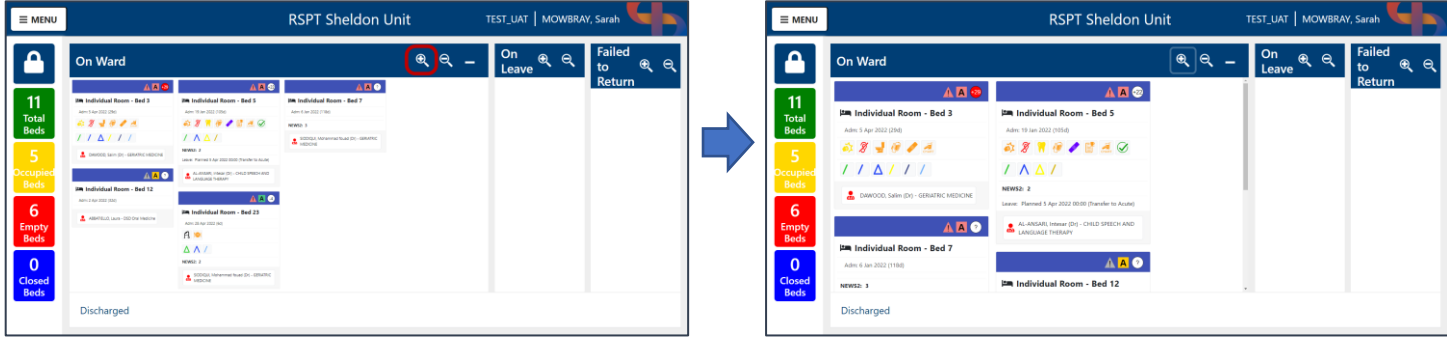

Select the **zoom out** icon  $\mathbf{Q}$  to **decrease** the size of the Bed Cards

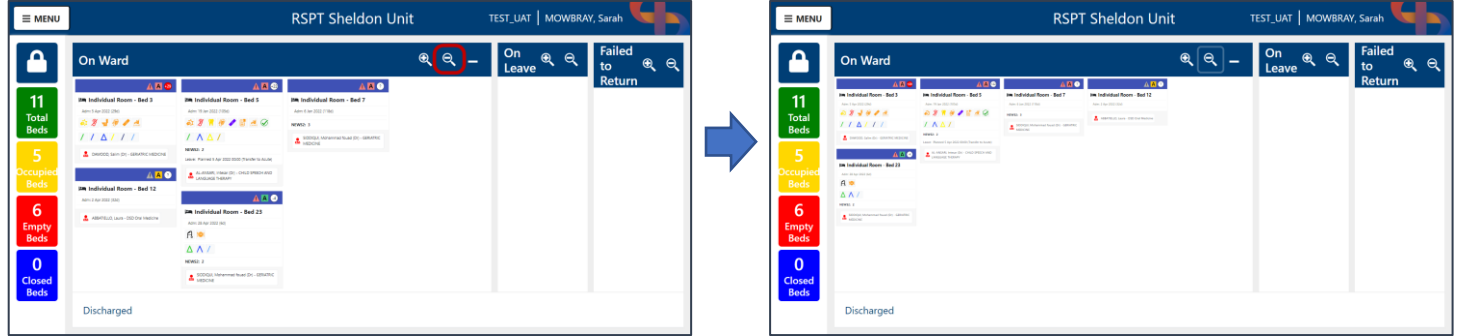

Select the **minimise** icon **th** to display On Ward, On Leave or Failed to Return section(s) at the **bottom of the screen** next to the Discharged section

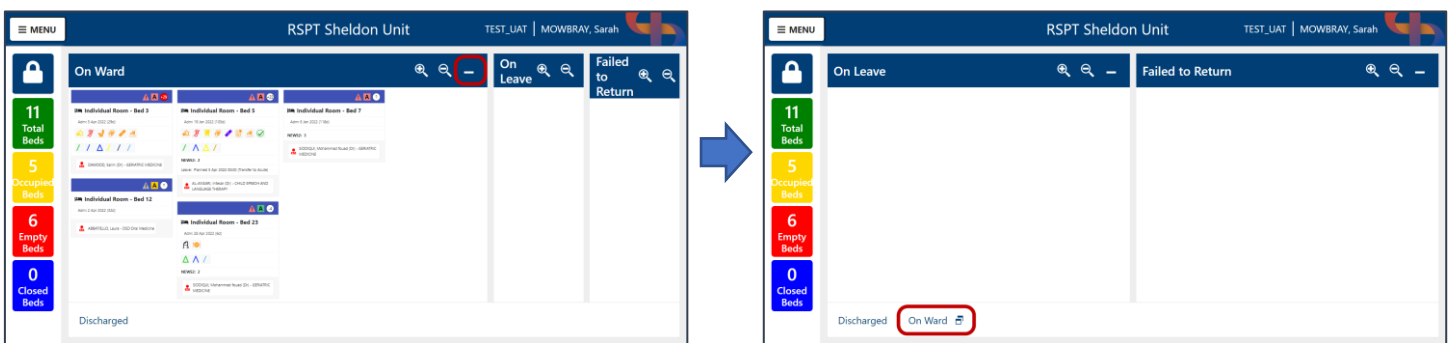

Select the **restore** icon **d** to return the section to the upper part of the screen

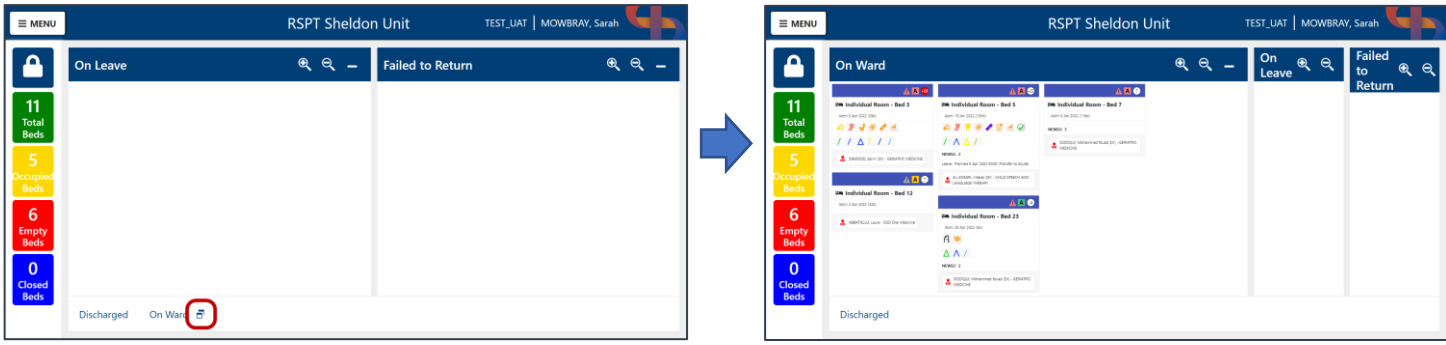

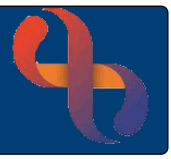

## <span id="page-7-0"></span>**Viewing Your Ward in Unlocked (Edit) View**

At BCHC, substantive Nursing, Medical and Therapy staff who have smartcard access to Rio will also have access to an 'unlocked' editable version of Flow which allows them to add and update indicators, service requests, discharge and leave statuses for a patient.

To **unlock** Flow

- Select the padlock icon
- The **Elevate Access** dialogue box will open
- Enter your **Flow Username** and **Password**
- Select **Login**
- Or
- Select the padlock icon  $\boxed{\triangle}$
- Insert your Smartcard and enter your smartcard pin (please note, Smartcard access is currently unavailable)

Flow will now display in unlocked view; this will be indicated by the unlocked padlock icon  $\Box$ 

### <span id="page-7-1"></span>**Patient Synopsis**

Further information can be viewed and recorded for patients on the Patient Synopsis screen

• Select the **Bed Card**

Best Care

#### The **Patient Synopsis** screen will open

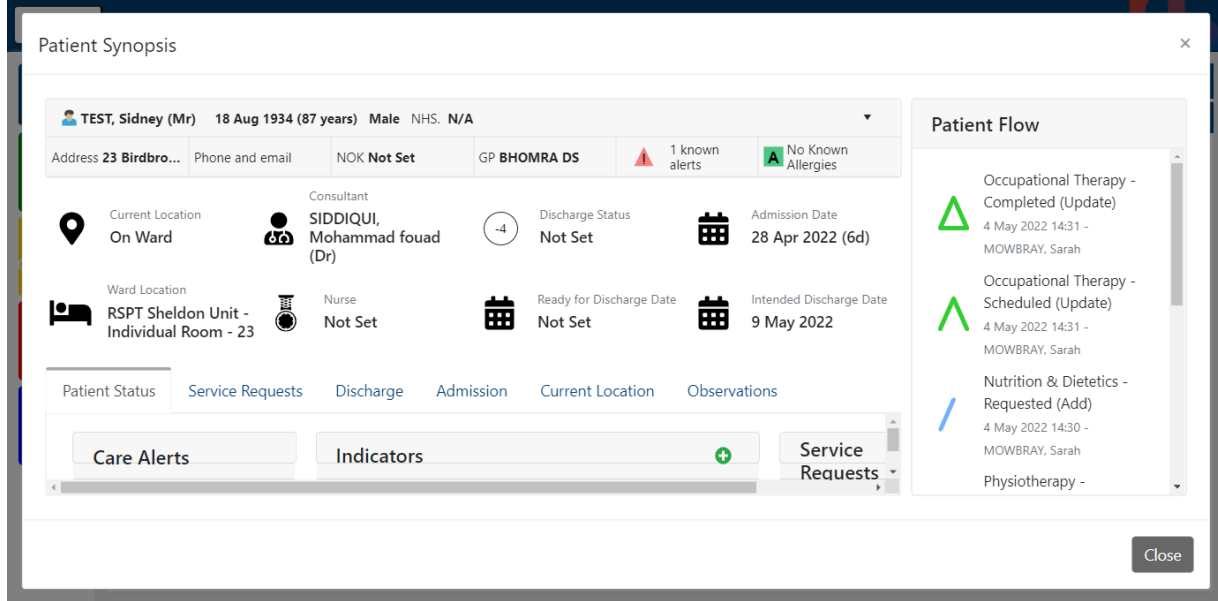

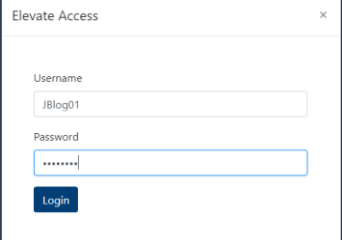

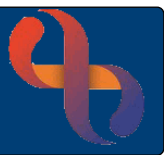

The patient's **demographic** information displays at the top of the screen

• Select the small **down arrow (b)** (right) to **expand** the information

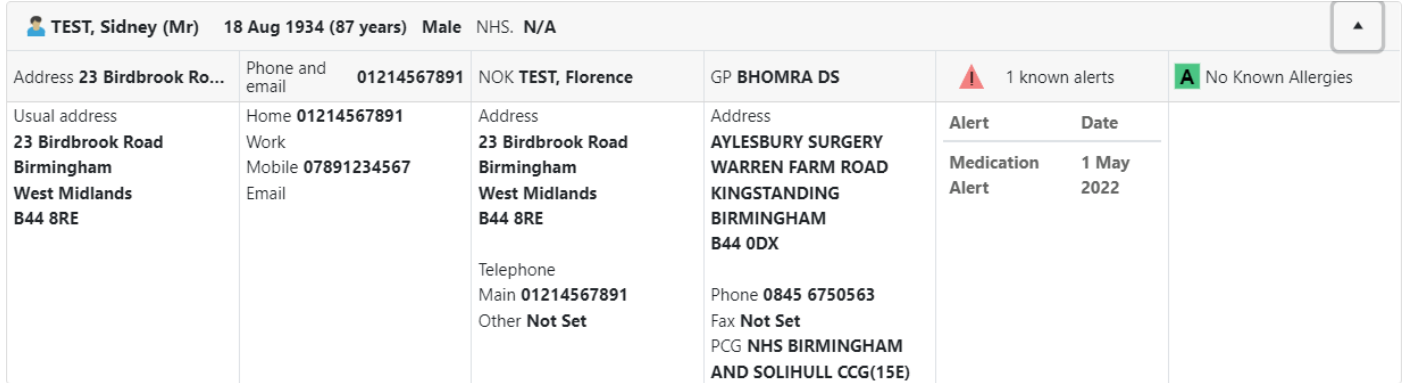

• Select the small **up arrow c** (right) to **collapse** the information

Below the demographic information is a **summary** including the patient's current location, Consultant, Nurse, Discharge Status and Ready for Discharge, Admission & Intended Discharge dates

Below the summary are a series of tabs, some allow you to record information; some are view only

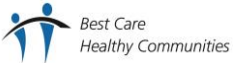

### <span id="page-9-0"></span>**Patient Status Tab**

The Patient Status tab displays in three sections: **Care Alerts**, **Indicators** and **Service Requests**

#### <span id="page-9-1"></span>Care Alerts

Care Alerts display automatically when information is recorded in specific Rio assessment forms, please see the **[Indicators and Care](#page-4-0)** Alerts Icons section above for details of where Care Alerts populate from

#### <span id="page-9-2"></span>Indicators

Indicators allow users to add Indicator icons to the Bed Card. Indicators will display on the Bed Card in both locked and unlocked views

• Select the **green plus**  $\bullet$  icon

#### The **Indicators** screen will open

The indicators are arranged in several groups: Alerts, Condition, Indicators, Treatment, Nutrition & Hydration, Tasks and Other

- Select the **required Indicator(s)**
- Select the **Save** button <sup>Save</sup> (bottom right)

The **Patient Synopsis** screen will display again with the new indicators displaying in the **Indicators** section

• To **remove** an Indicator, select the **red cross**

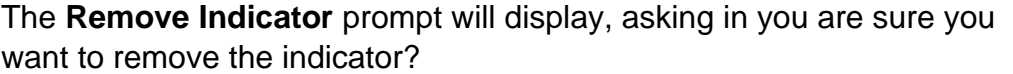

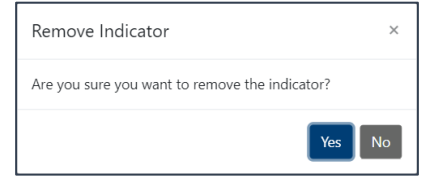

• Select **Yes**

As Indicators are **added** or **removed** they will display in the **Patient Flow** panel (right) of the Patient Synopsis screen

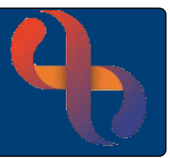

#### <span id="page-10-0"></span>Service Requests

Service Requests indicate that additional services are involved in the care for the patient, these may be services based on the ward (Occupational Therapy, Physiotherapy etc.) or BCHC services (Podiatry, Lymphoedema etc.)

The Service Requests screen allows users to add service request indicators icons to the Bed Card. Service Request indicators will display in both locked and unlocked views

• Select the **green plus**  $\bullet$  icon

#### The **Service Request** screen will open

The Service Request indicators are arranged in four groups: Ward Services, BCHC Services, External Services and Other

- Select the **required Service Request Indicator(s)**
- **Select the Save button** Save (bottom right)

The **Patient Synopsis** screen will display again, the Service Request tab will now be selected

• To **remove** a Service Request, select the **red cross**

The **Remove Service Request** prompt will display, asking in you are sure you want to remove the service request?

• Select **Yes**

As Service Requests are **added** or **removed** they will display in the **Patient Flow** panel (right) of the Patient Synopsis screen

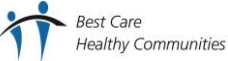

Remove Service Request

Are you sure you want to remove this service request?

Yes  $\parallel$  No

### <span id="page-11-0"></span>**Service Requests Tab**

The Service Requests Tab displays in three columns: **Requested**, **Scheduled** and **Completed**

Service Requests will display on the Bed Card as three sides of a triangle, one side  $\ell$  for Requested, two sides  $\bigwedge$  for Scheduled and three sides  $\bigtriangleup$  for Completed; the colour of the triangle will vary depending on the selected service

#### <span id="page-11-1"></span>Requested Service Requests

- Select the green plus **O** icon to add a Service Request from this Service Requests tab
- To **remove** a Service Request, select the **red cross**

#### **Requested** Service Requests will need to be scheduled

- Select the **Schedule** button Schedule
- **Select the Calendar button**  $\boxed{B}$
- Select the proposed **date** and **time** of the appointment
- Select the **blue Save** button
- Select the grey Save button Save

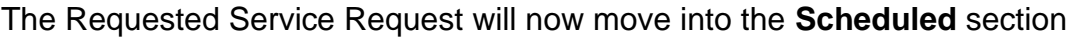

#### <span id="page-11-2"></span>Scheduled Service Requests

Scheduled Service Request will need to be marked as Complete when an appointment has taken place

- **Select the Complete button Complete**
- **Select the Calendar button**
- Select the actual **date** and **time** of the appointment
- Select the **blue Save** button
- Select the **grey Save** button save

**Best Care** 

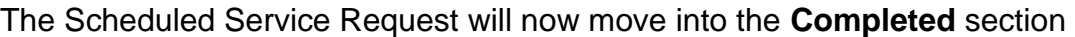

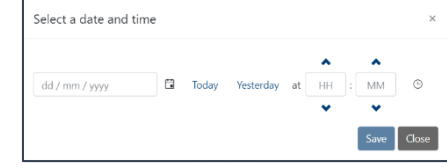

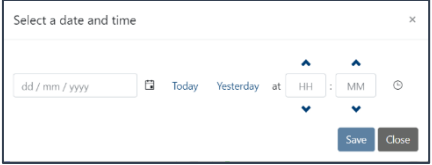

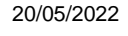

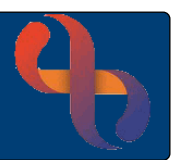

#### <span id="page-12-0"></span>Completed Service Requests

Completed Service Requests can remain on the Bed Card as an indicator that the intervention is now complete.

• To **remove** a Completed Service Request, select the **red cross**

As Service Requests are **Requested**, **Removed**, **Scheduled** or **Completed** they will display in the **Patient Flow** panel (right) of the Patient Synopsis screen

### <span id="page-12-1"></span>**Discharge Tab**

The Discharge tab allows you to set the Discharge Status for a patient and displays the Ready for Discharge Date & Intended Discharge Date recorded on the Admission Record screen in Rio

To Set a Discharge Status

- Select the required **Discharge Status** in from Set Discharge Status list
- Select the **grey Save** button Save

The Discharge Status will now display will display in the **Patient Flow** panel (right) of the Patient Synopsis screen, on the purple banner at the top of the Bed Card and in a list at the bottom of the Discharge tab

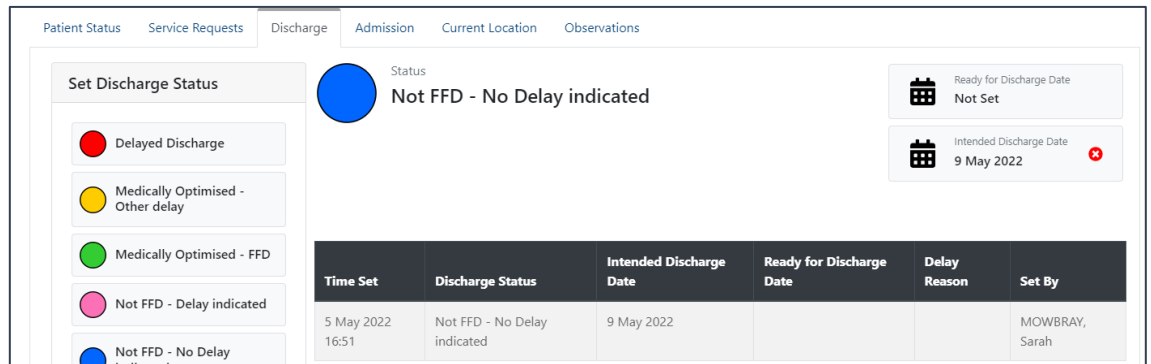

# <span id="page-12-2"></span>**Admission Tab**

The **Admission** tab provides a read only summary of the admission information recorded in Rio

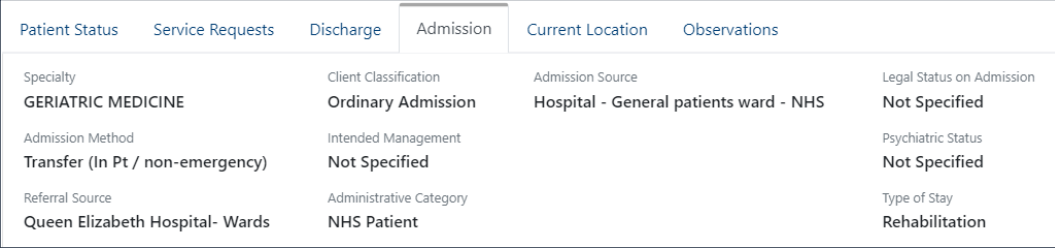

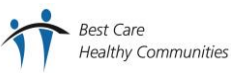

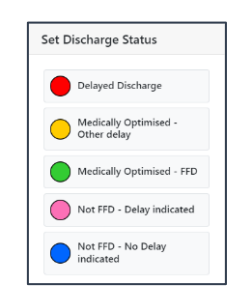

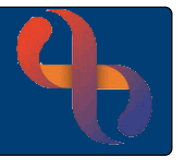

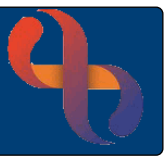

# <span id="page-13-0"></span>**Current Location Tab (Patient Leave)**

The Current Location tab allows you to record and update leave. Leave should always be recorded if the patient is going off site, for example to attend an appointment for a CT scan or the patient may be temporally allowed home for a day or two (usually palliative care patients only)

To send a patient on leave

- Select the required leave from the **Leave** list
- Enter a **Planned Leave Date/Time**
- Enter a **Planned Return Date/Time** (if known)
- Enter an **Actual Leave Date/Time**
- Enter a comment in **Other Information** e.g., CT Scan at QEB
- Select **Save**

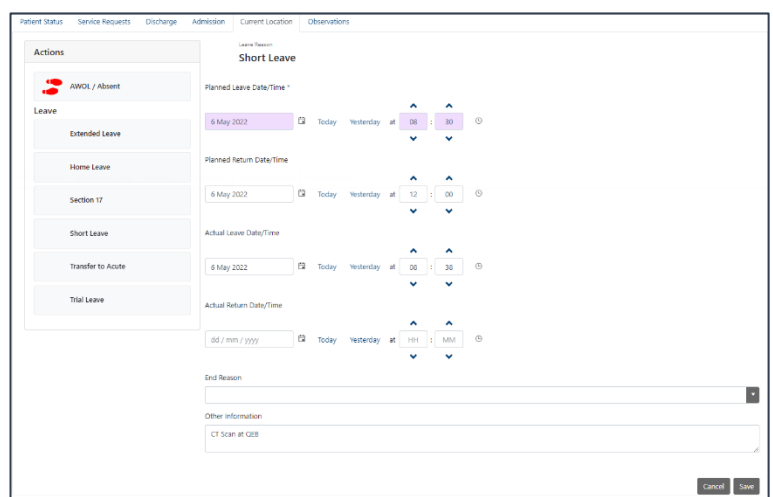

Leave can be entered in advance if known, if leave is being entered in advance, you would only record the Planned Leave date & time. The Actual Leave date & time can then be recorded when the patient actually leaves

• **Close** the **Patient Synopsis** screen

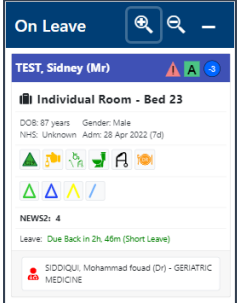

The patient's Bed Card will now display in the **On Leave** section of the main Flow screen

If a **Planned Return** date and time have been recorded and the patient **does not return** by that time, the patient's Bed Card will automatically be moved to the **Failed to Return** section of the main Flow screen

When the patient **returns** from Leave

• Select the patient's **Bed Card**

The **Patient Synopsis** screen will open

- Select the **Current Location** tab
- Enter an **Actual Return Date/Time**
- Select an **End Reason**
- Select **Save**

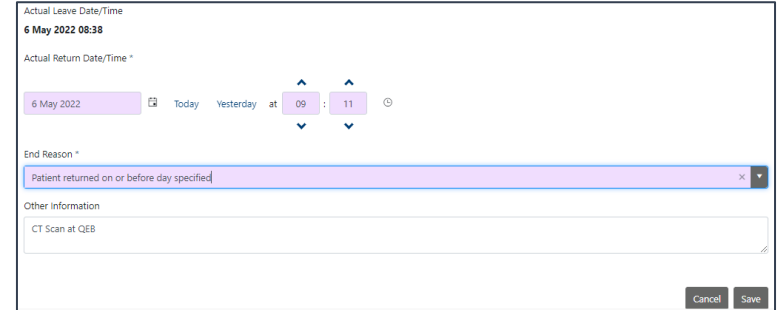

The patient's Bed Card will now display in the main **On Ward** section of the main Flow screen

#### <span id="page-14-0"></span>**Observations Tab**

The Observations tab displays the latest NEWS2 Observations score along with date and time it was recorded

#### <span id="page-14-1"></span>**Patient Flow**

The Patient Flow panel displays to the right of the Patient Synopsis screen and provides a timeline view of everything which has been recorded for the patient in Flow

• **Close** the patient's Bed Card to return to the main Flow screen

### <span id="page-14-2"></span>**Exiting Unlocked View**

When you have finished viewing and editing patient information in Flow you will need to return to locked view

• Click the **unlocked padlock** icon

Flow will display in locked view again **A** 

If you have accessed via smartcard

• **Remove** your **smartcard**

Flow will display in locked view again **A** 

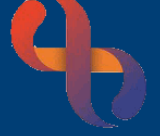